# **QUICK INSTALLATION GUIDE QUICK INSTALLATION<br>DWR-910 4G LTE USB ROUTER<br>ENGLISH<br>DWR-910 4G LTE USB ROUTER OVERVIEW**

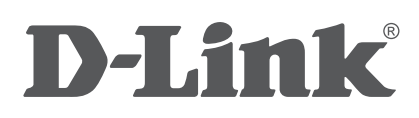

# DWR-910 4G LTE USB ROUTER

# **ENGLISH**

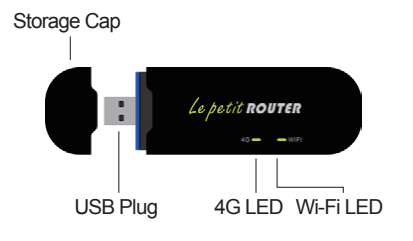

### INSERT SIM AND MICRO SD CARDS

1. Push and slide off the rear cover of the DWR-910 to access the SIM and microSD card slots.

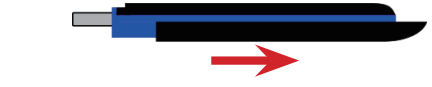

2. Insert the SIM and microSD card into their respective card slots according to the orientation of the icon on the device. Ensure that the gold contacts on the SIM and microSD card are facing downward.

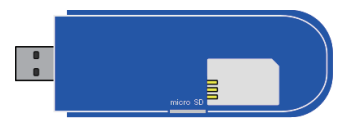

### CONNECT THE USB

1. Remove the storage cap and connect the dongle's USB plug to a USB port on your computer. Ensure the plug is firmly connected.

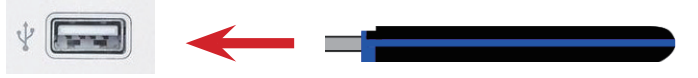

### LED STATUS

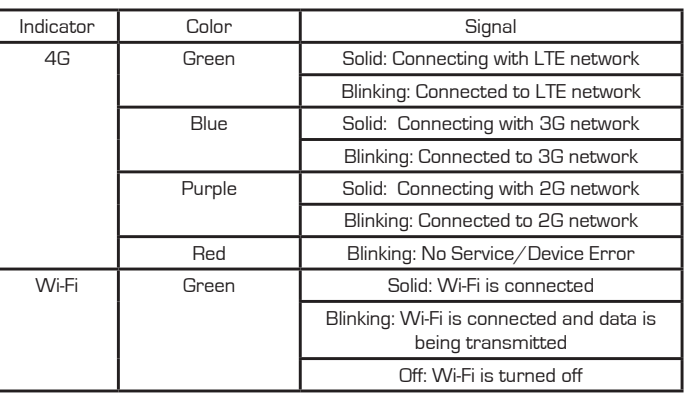

## ESTABLISH A NETWORK CONNECTION

You can plug the DWR-910 directly into your computer's USB port, or connect a wireless device to it via Wi-Fi, to access the Internet.

### **Modem Mode (USB Connection)**

Plugging the dongle into your computer's USB port will allow you to access the Internet and web UI. The device will automatically install a driver when used for

### **Router Mode (Wi-Fi connection)**

### **Wi-Fi**

- 1. Ensure that the DWR-910 is connected to a powered USB port and the LED labeled Wi-Fi is green.
- 2. Search for the Wi-Fi signal broadcast by the DWR-910 using another client device such as a computer, mobile phone, tablet PC, or game console. The device's network name (SSID) is **dlink\_DWR-910\_xxxx** where xxxx is the last four digits of the DWR-910's MAC address. You can find the default SSID and Wi-Fi password on the label of the DWR-910.
- 3. The default settings will allow the device to automatically connect to the Internet.

**Note:** If you encounter a WAN connection failure, please login to the web UI and configure the APN manually. For more information contact your Internet service provider.

### WEB UI ACCESS

The web UI allows you to configure the DWR-910's advanced settings. To access the web UI:

- 1. Connect the DWR-910 4G LTE USB Router to your computer.
- 2. Enter **192.168.0.1** into your web browser to access the web UI. The web UI login screen will then appear.

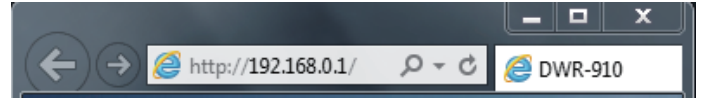

3. Enter **admin** as the account name and leave the password area blank. Then press **Login** to access and configure the DWR-910's settings.

### SETUP WIZARD

- 1. Log into the web UI.
- 2. Click the **Wizard** icon on the main page of the web UI.

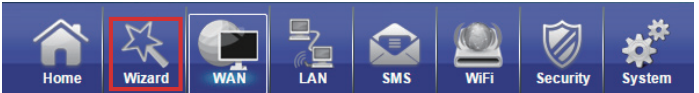

3. Complete the setup wizard to configure the DWR-910's settings.

## TROUBLESHOOTING

### **Why am I unable to connect to my mobile Internet service?**

Check to make sure the SIM card is installed properly, and that your SIM card has 4G data service. Also, make sure that antivirus software is not blocking your connection.

### **I'm having trouble using the DWR-910 on my Apple computer.**

Due to how OSX handles USB ports, if you connect the DWR-910 to a different USB port than you originally used, you will need to reinstall the drivers.

### TECHNICAL SUPPORT

**United Kingdom (Mon-Fri)** website: http://dlink.com

Home Wireless/Broadband 0871 873 3000 (9.00am–06.00pm, Sat 10.00am-02.00pm)

Managed, Smart, & Wireless Switches, or Firewalls 0871 873 0909 (09.00am-05.30pm)

(BT 10ppm, other carriers may vary.)

### **Ireland (Mon-Fri)**

All Products 1890 886 899 (09.00am-06.00pm, Sat 10.00am-02.00pm)

Phone rates: €0.05ppm peak, €0.045ppm off peak times